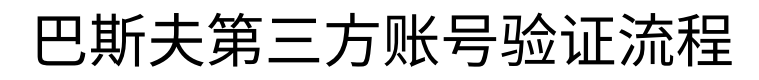

ZVSP Digital Handover Training Website

Exported on 06/27/2023

# Table of Contents

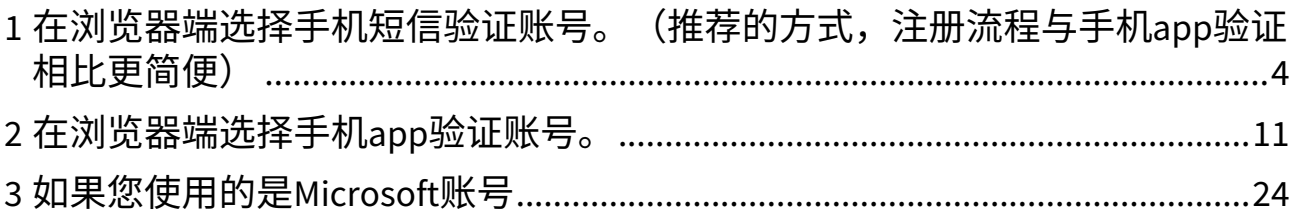

在您完成了巴斯夫第三方账号(BASF 3IAM account)注册之后,首次登陆培训网站时需要验证您的账号。请按 照您的实际情况,对照以下不同类型的流程,完成验证。

[Table of Contents](https://confluence.basf.net/pages/resumedraft.action?draftId=510395449&draftShareId=e5a6e793-4ab7-4e16-b81c-af887d7c8f90)<sup>1</sup>

<sup>1</sup> [https://confluence.basf.net/pages/resumedraft.action?draftId=510395449&draftShareId=e5a6e793-4ab7-4e16](https://confluence.basf.net/pages/resumedraft.action?draftId=510395449&draftShareId=e5a6e793-4ab7-4e16-b81c-af887d7c8f90) b81c-af887d7c8f90

<span id="page-3-0"></span>1 在浏览器端选择手机短信验证账号。(推荐的方式,注册 流程与手机app验证相比更简便)

1. 输入您的巴斯夫第三方账号,点击"next"

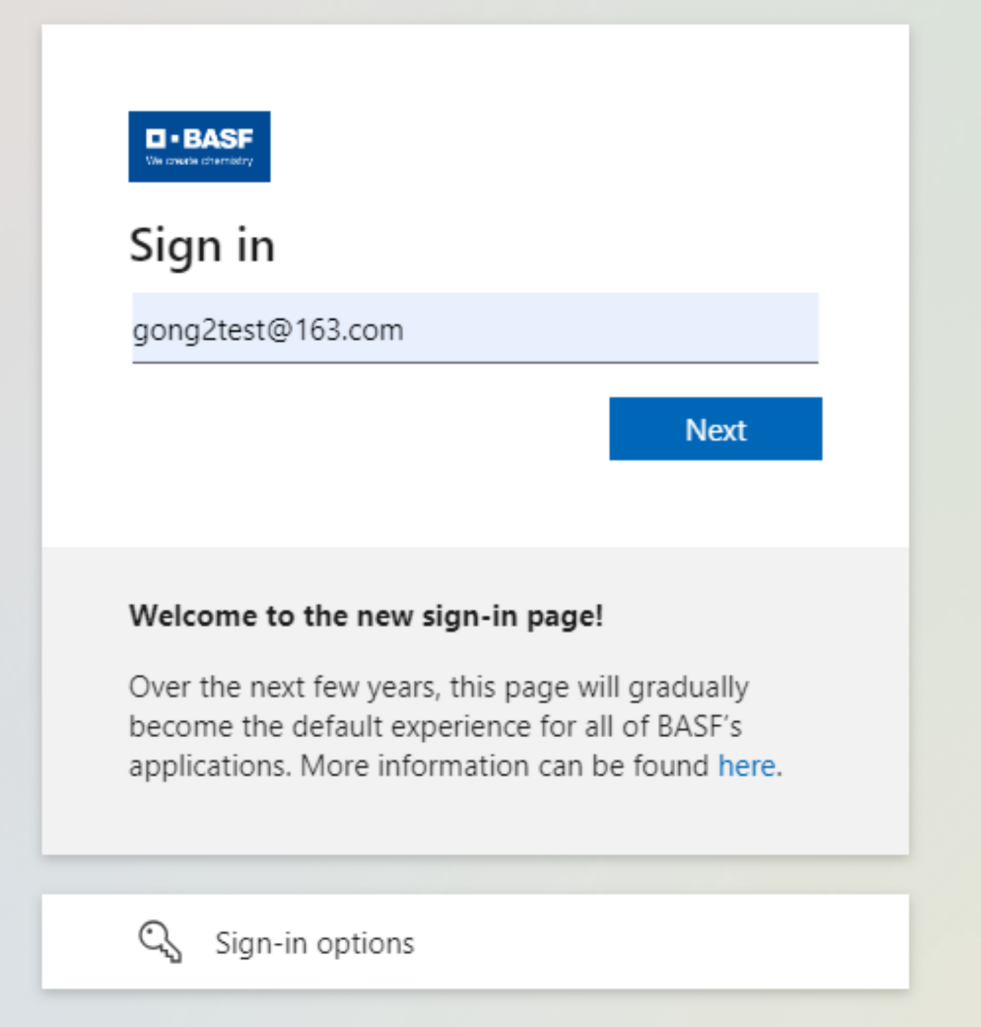

2. 填写邮箱所收到的验证码,后点击"next"

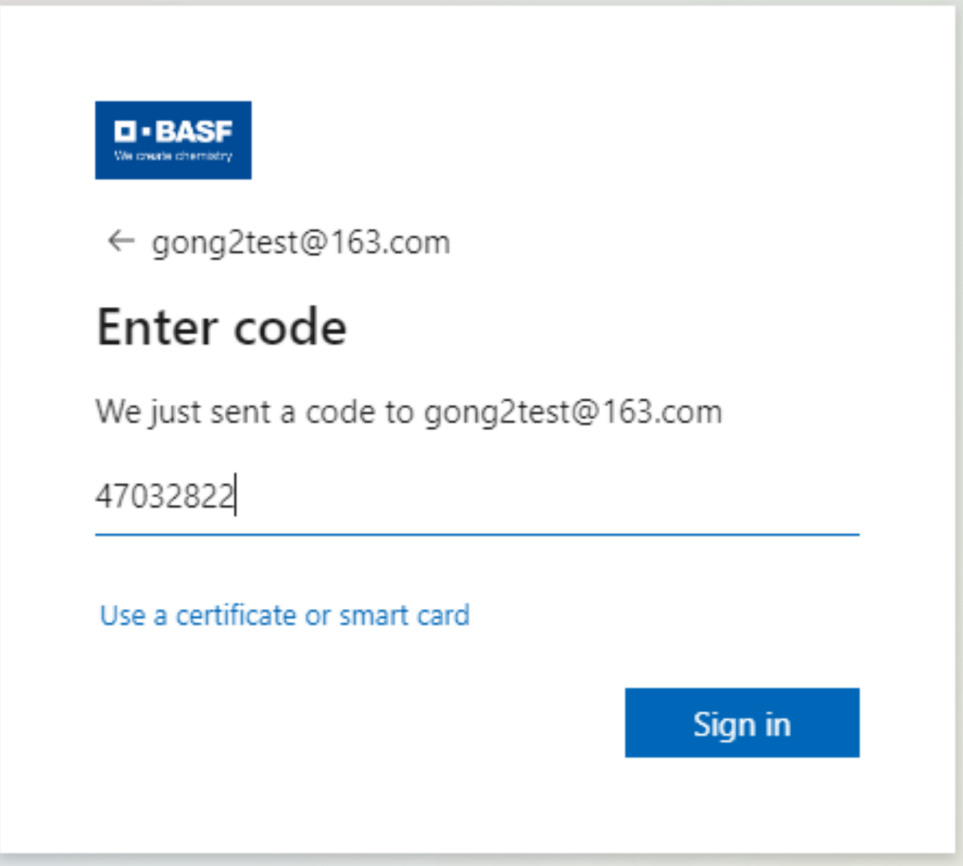

3. 由于是第一次登录,我们组织会要求您进行一次认证,请点击"accept"

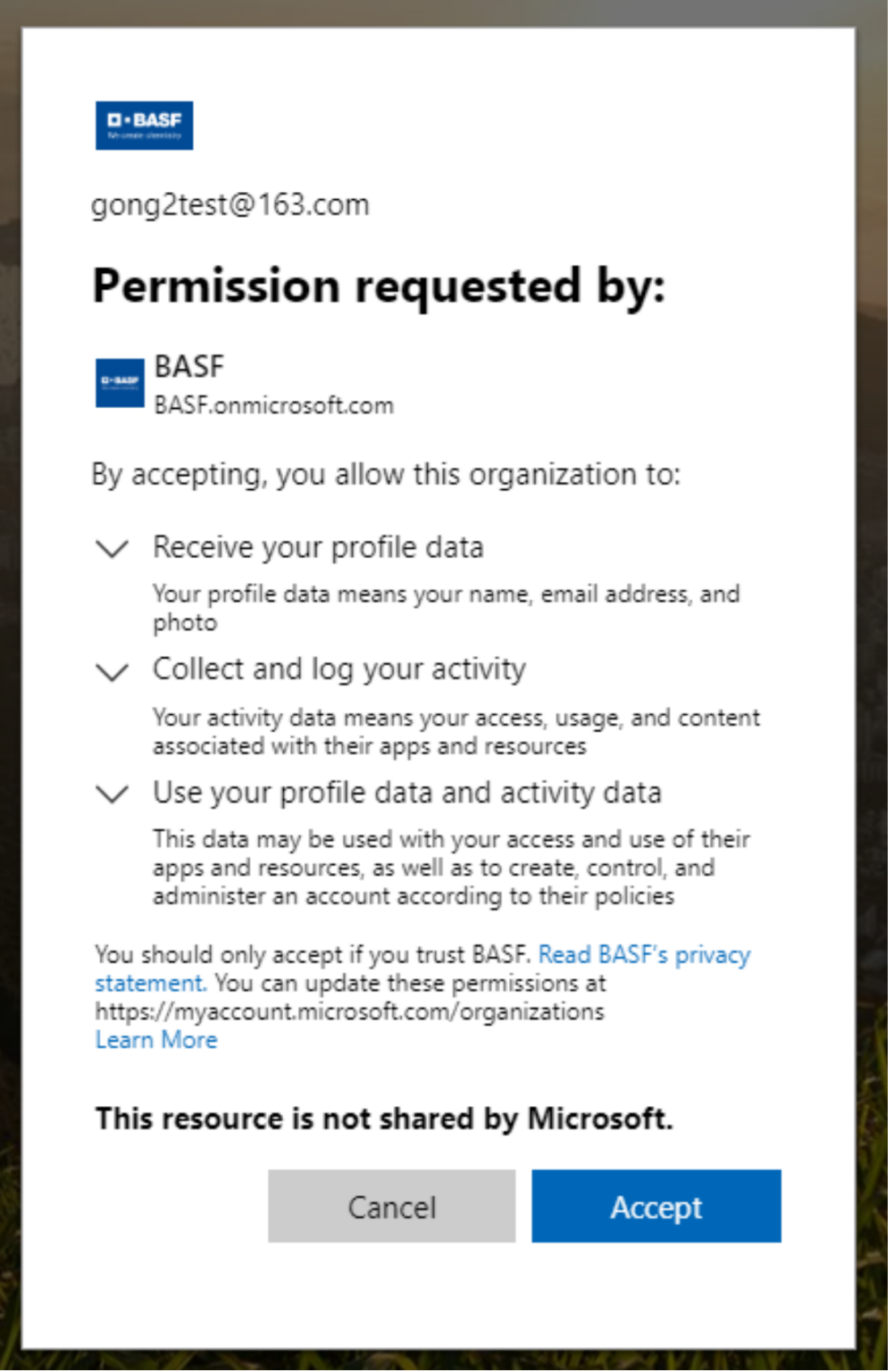

ī

#### 4. 弹出新页面后再点击"next"

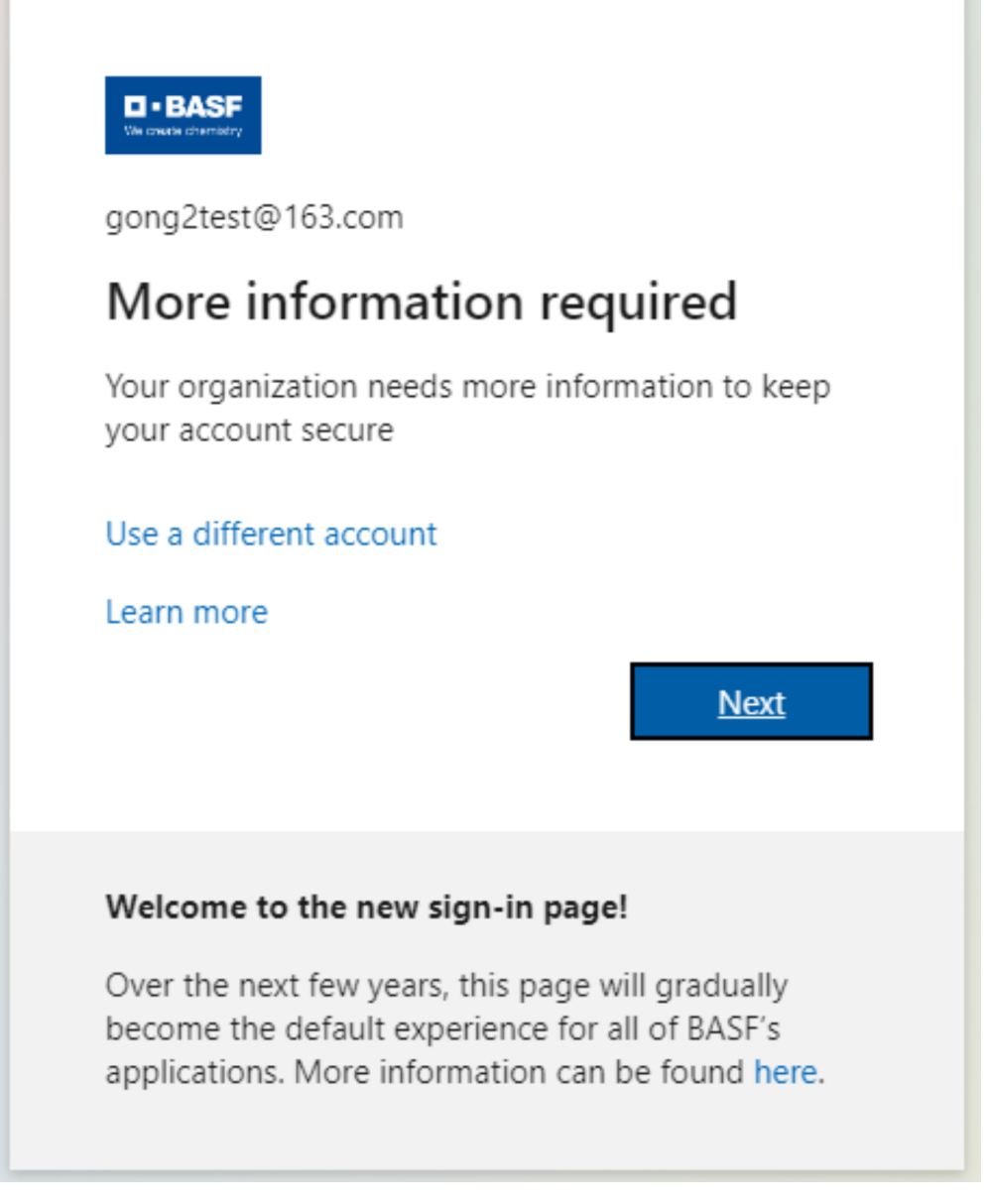

5. 在进入microsoft authenticator页面后,注意,这里请不要点击**"next"**,请点击**"I want to set up a different method"**

## 如点击"next"则将进入手机app辅助验证流程。

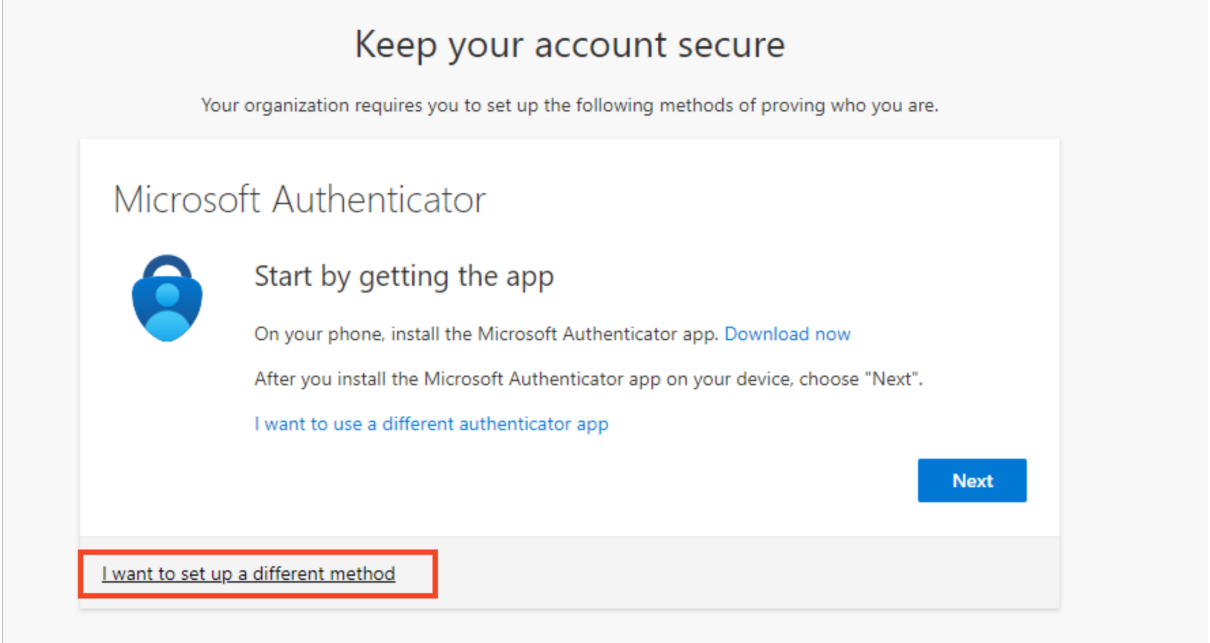

#### 6. 请在弹出窗口的下拉菜单中选择"phone"

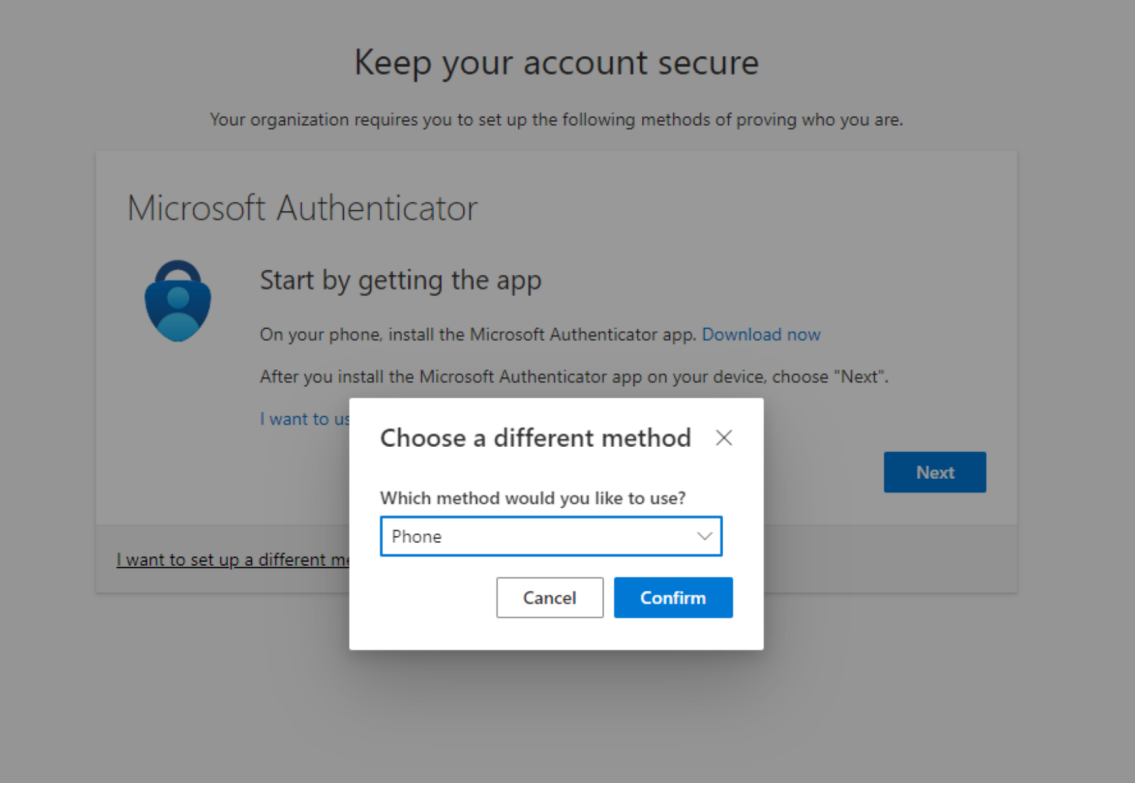

#### 7. 选择"text me a code", 输入您的手机号码,并点击"next"

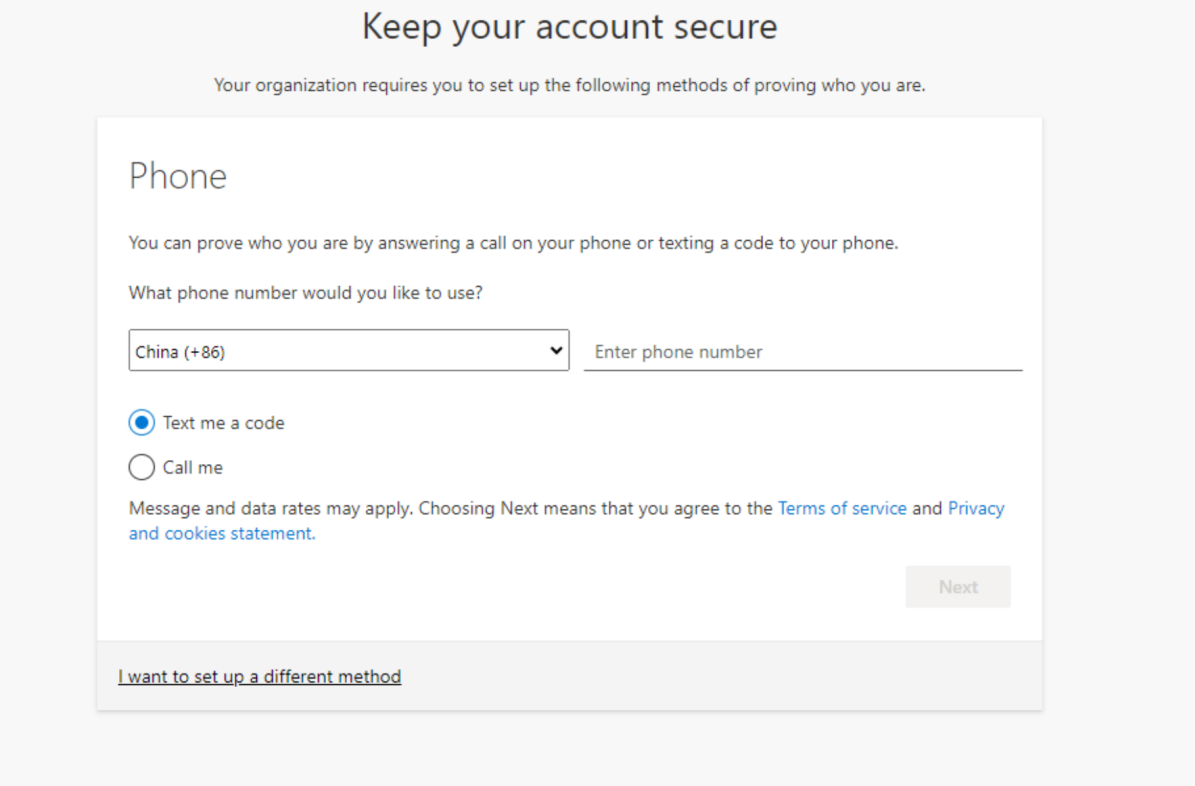

#### 8. 输入您手机所收到的验证码

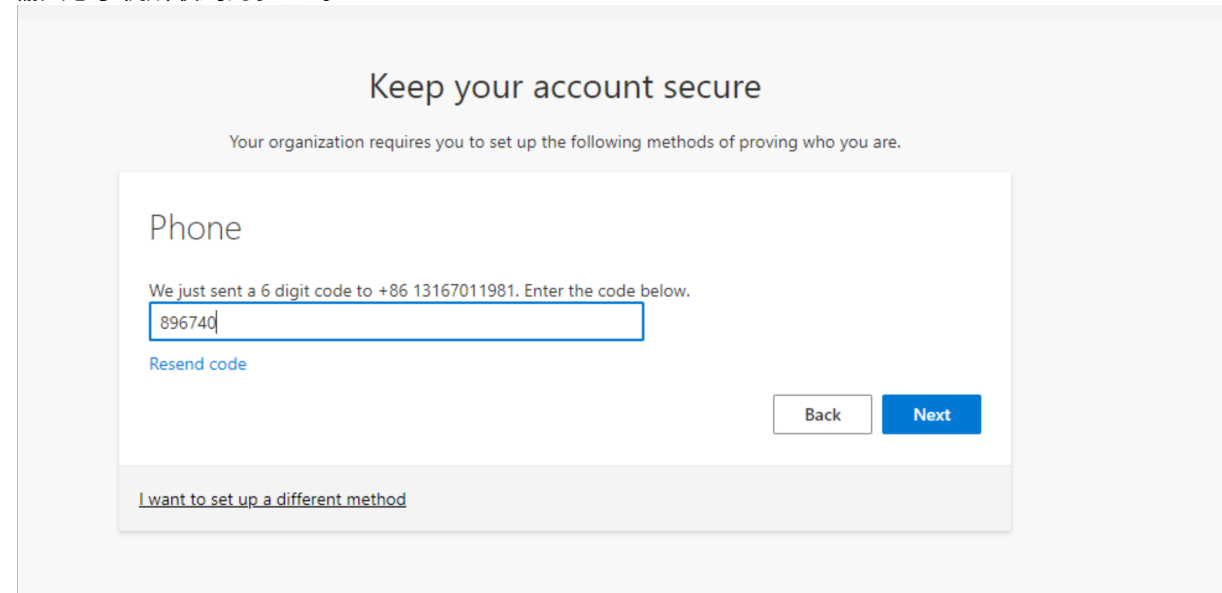

#### 9. 验证通过后点击"next"

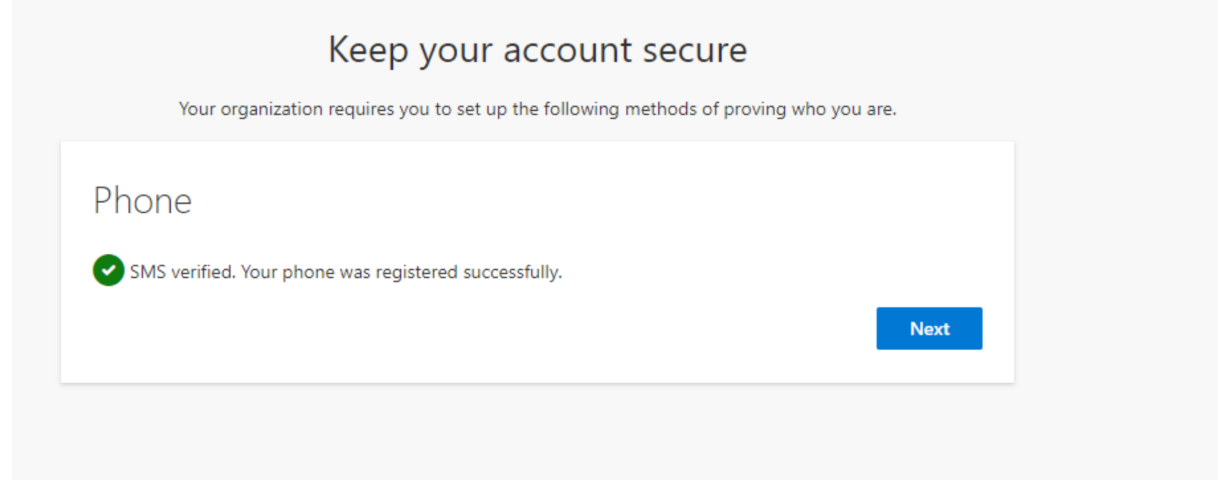

#### 10. 您已成功完成账号验证

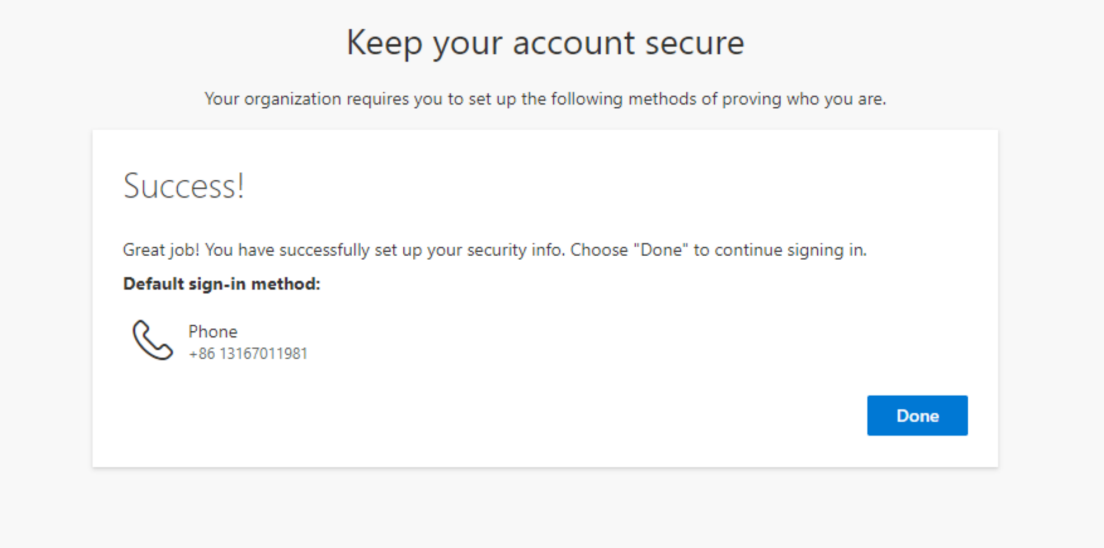

- <span id="page-10-0"></span>2 在浏览器端选择手机app验证账号。
	- 1. 输入您的巴斯夫第三方账号,点击"next"

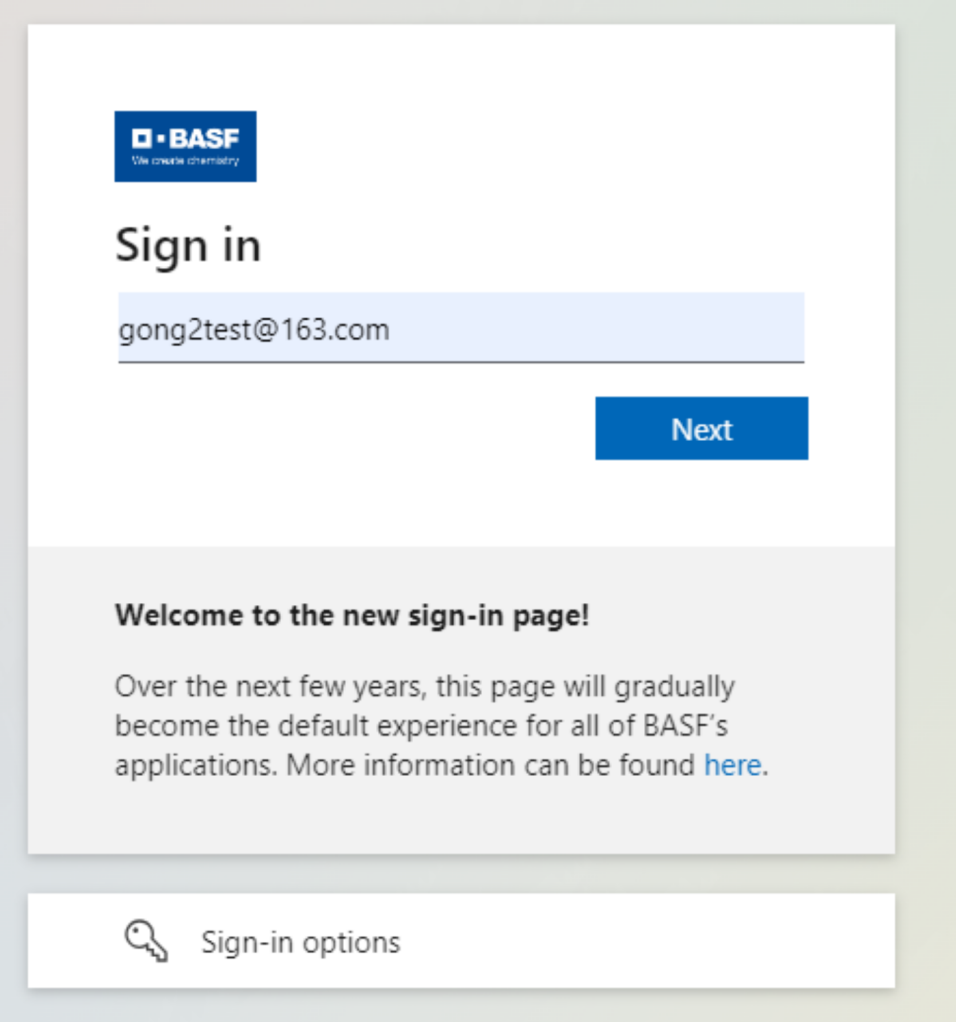

2. 填写邮箱所收到的验证码,后点击"next"

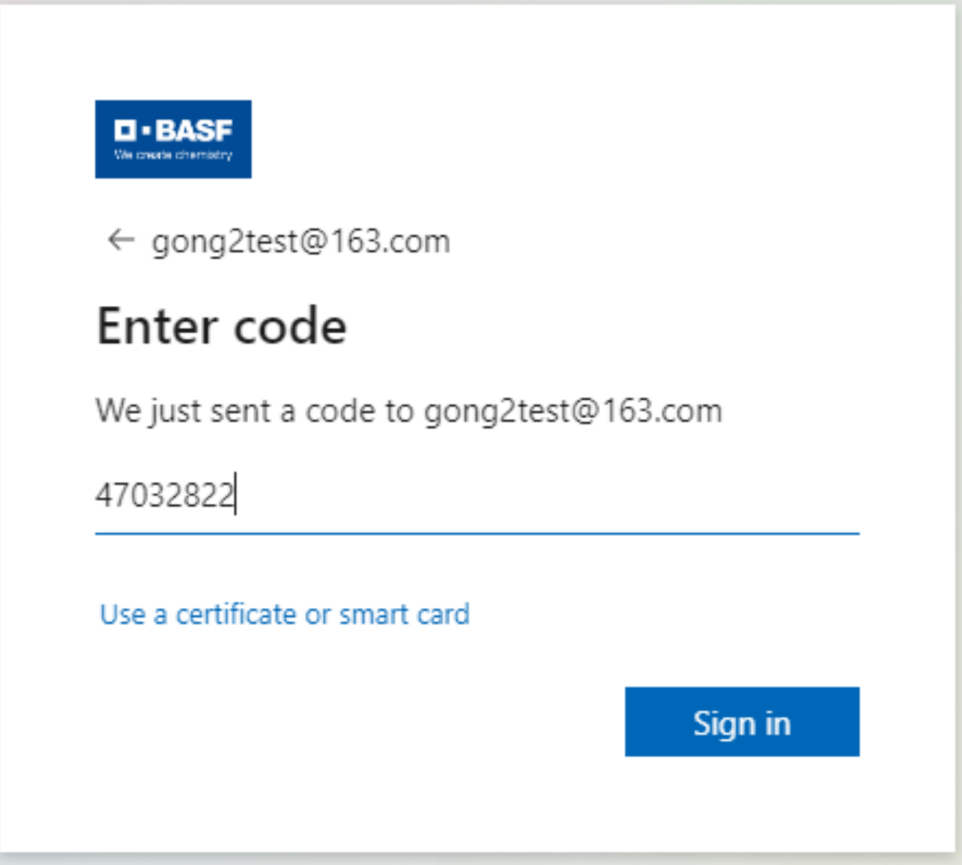

3. 由于是第一次登录,我们组织会要求您进行一次认证,请点击"accept"

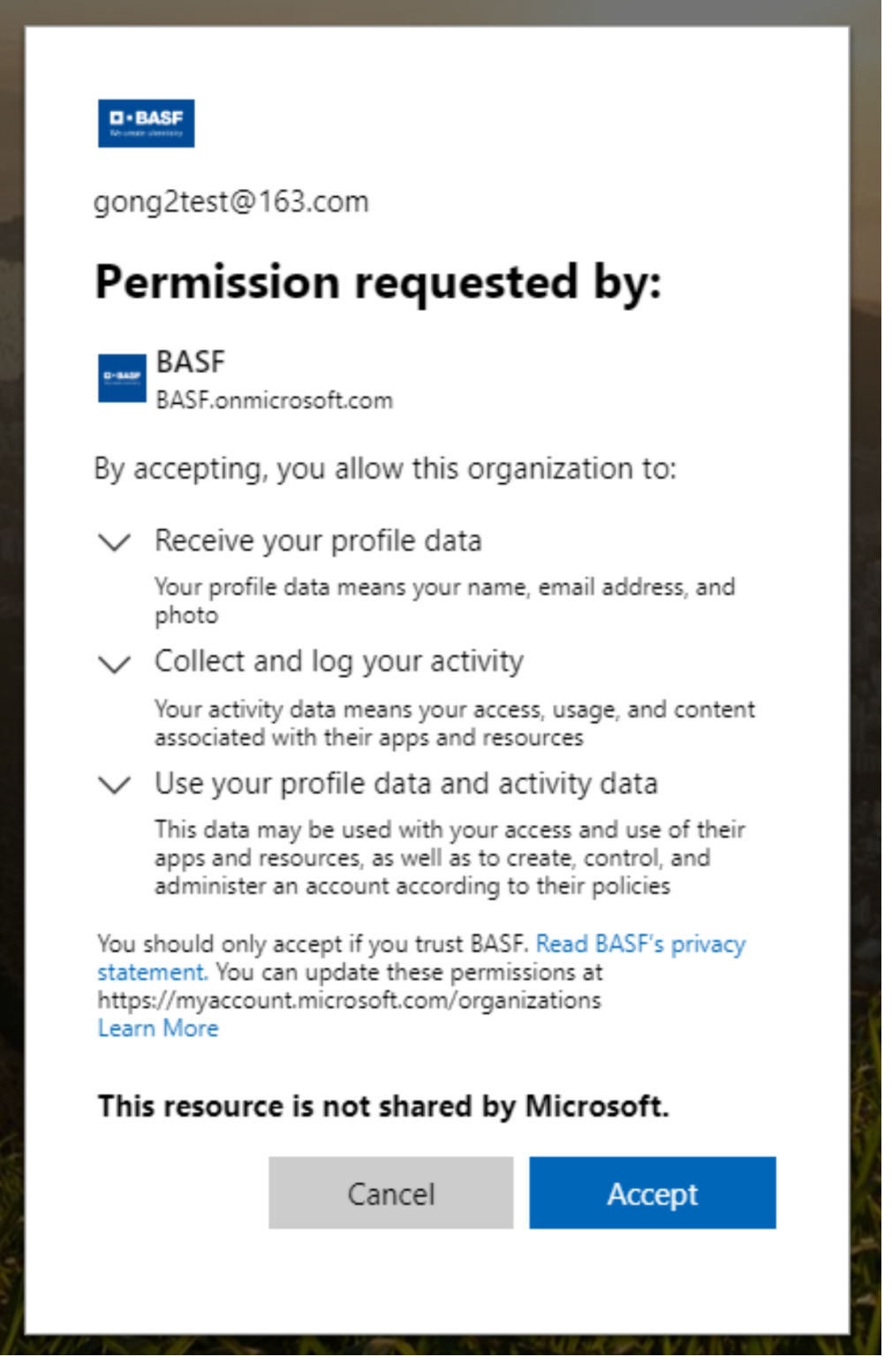

## 4. 弹出新页面后再点击"next"

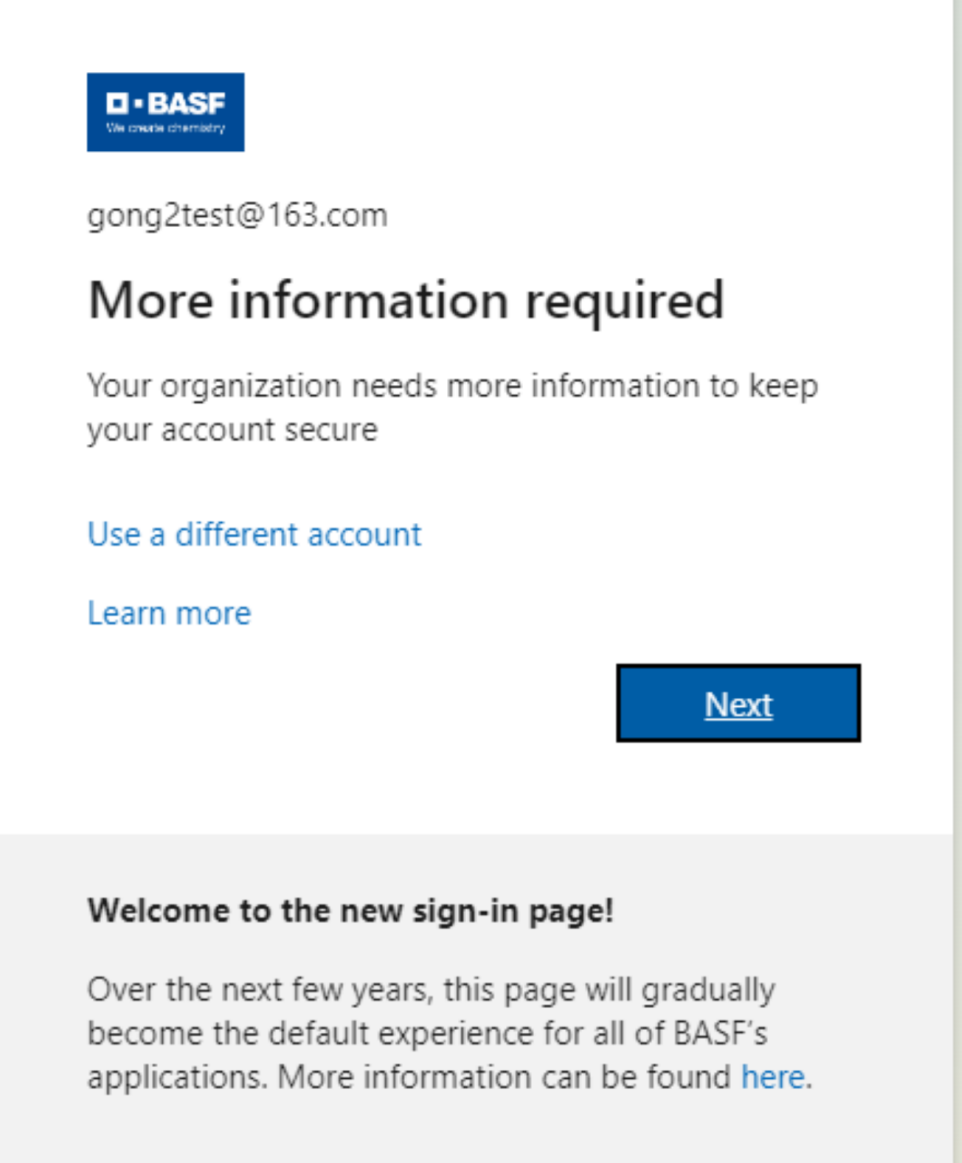

## 5. 在进入microsoft authenticator页面后,点击"next"。

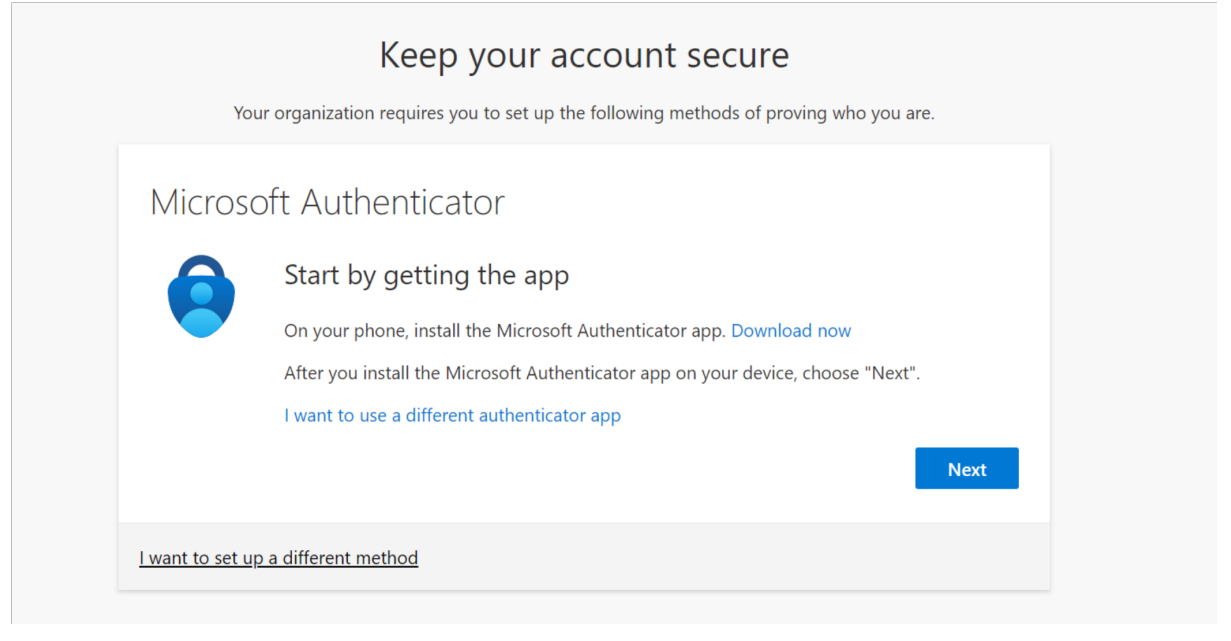

#### 6. 在新页面中继续点击"next"

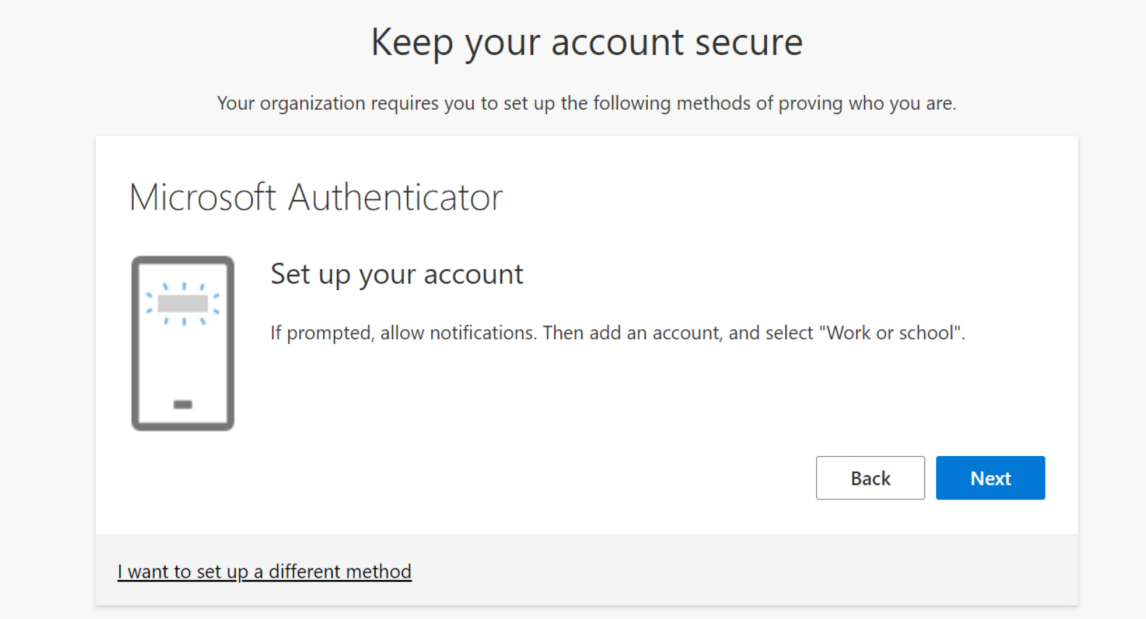

### 7. 此时,浏览器端会显示一个二维码,接下来需要去手机端继续操作。

Your organization requires you to set up the following methods of proving who you are. Microsoft Authenticator Scan the QR code Use the Microsoft Authenticator app to scan the QR code. This will connect the Microsoft Authenticator app with your account. After you scan the QR code, choose "Next". Can't scan image? **Next Back** 

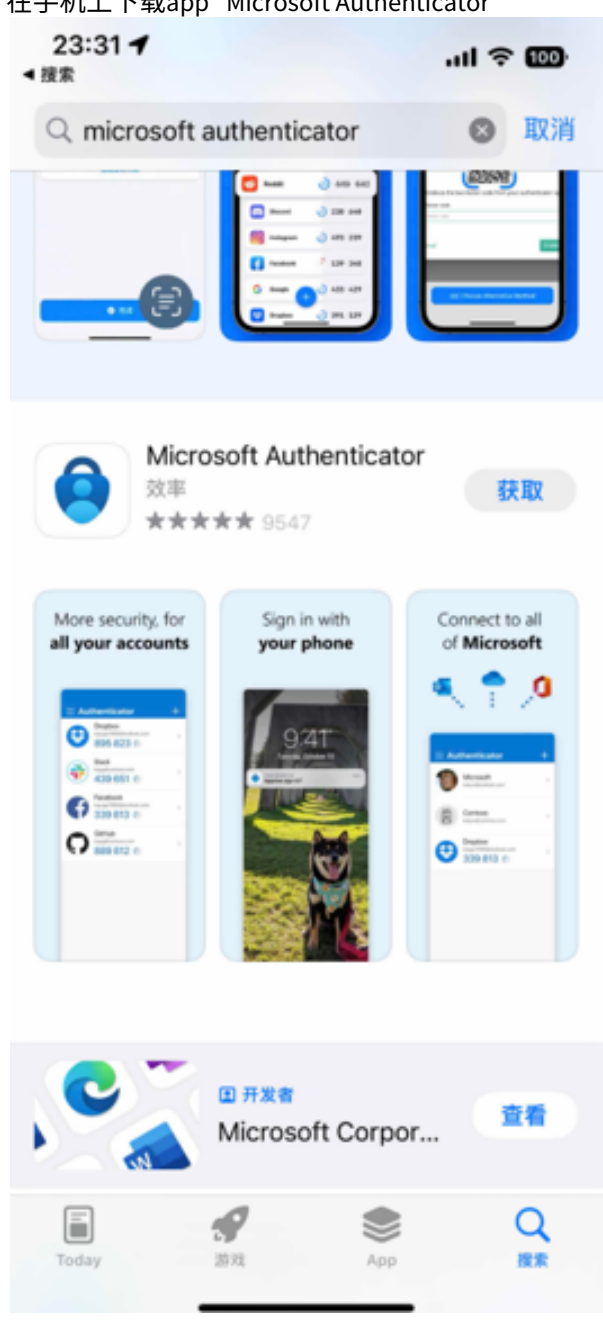

8. 在手机上下载app "Microsoft Authenticator "

9. 打开Microsoft Authenticator, 点击右下角"已验证ID"

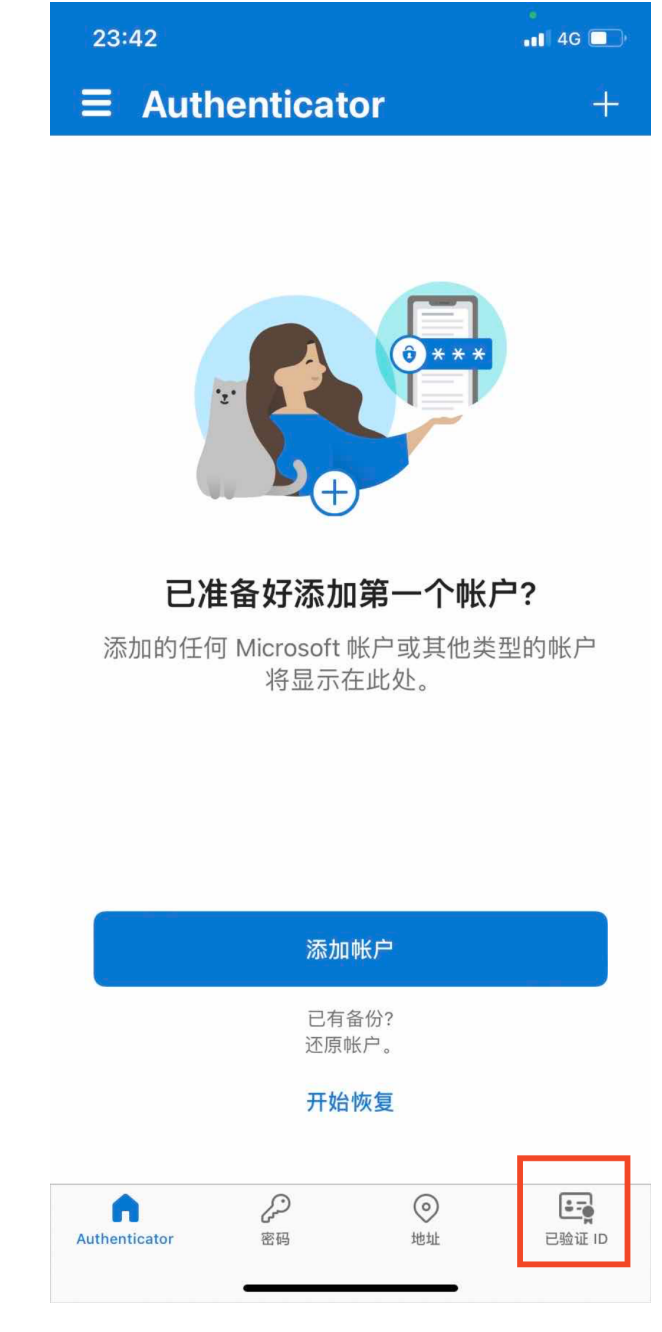

10. 点击"扫描QR code",并扫描浏览器中的二维码。

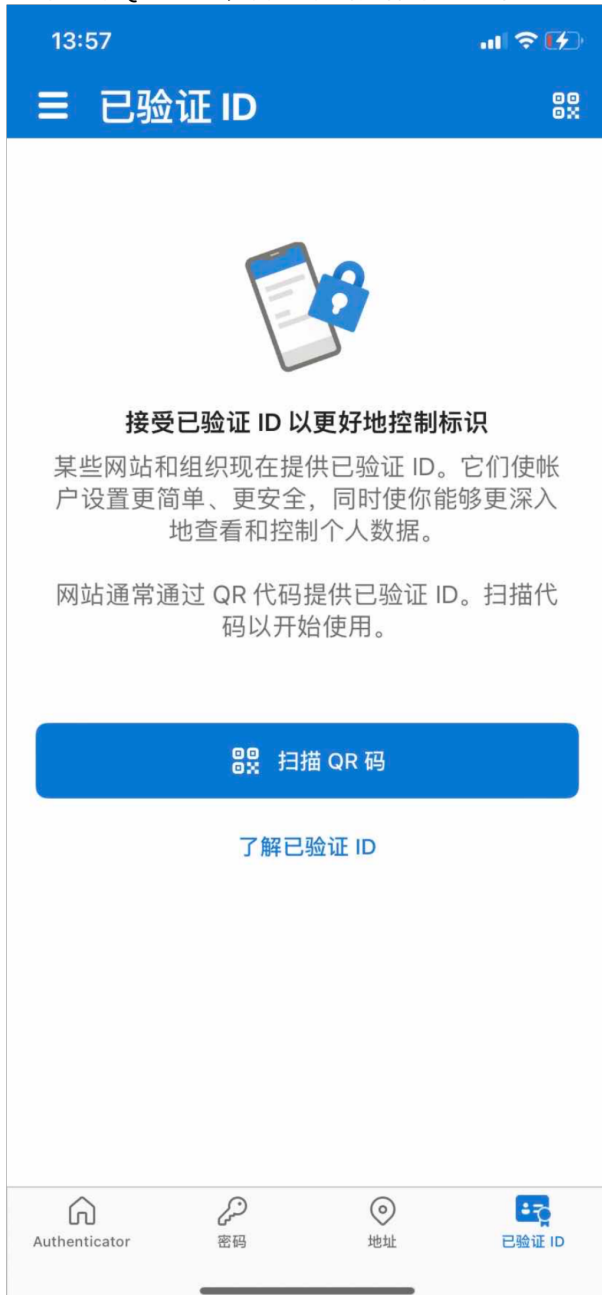

11. 此时您的巴斯夫第三方账号已经被添加到Microsoft Authenticator中。

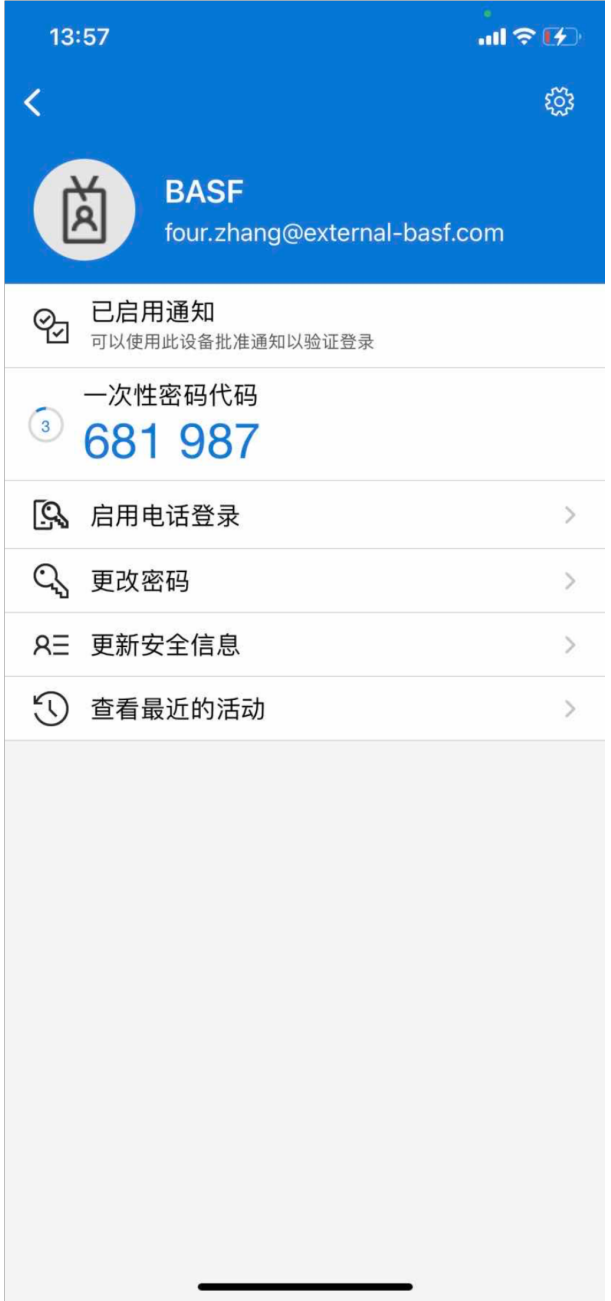

12. 回到浏览器端,在扫码完成后点击"next"。

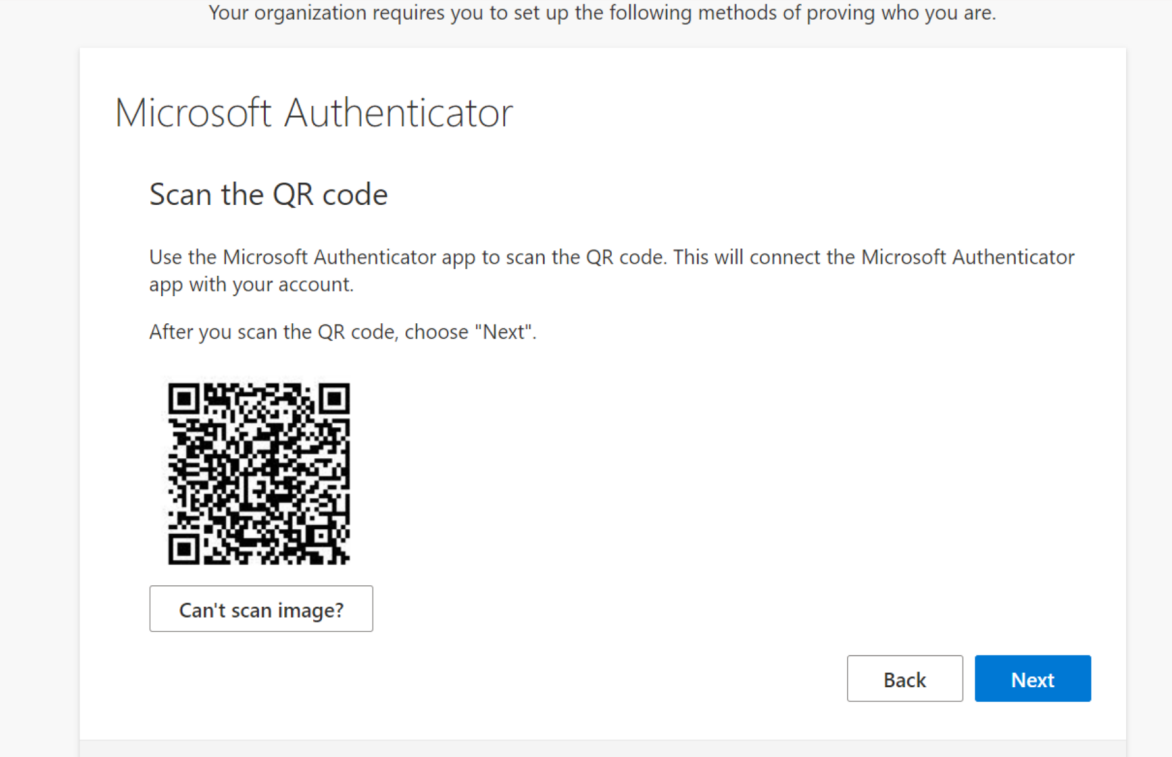

### 13. 浏览器中这时新窗口中会显示一个两位的验证数字

## Keep your account secure

Your organization requires you to set up the following methods of proving who you are.

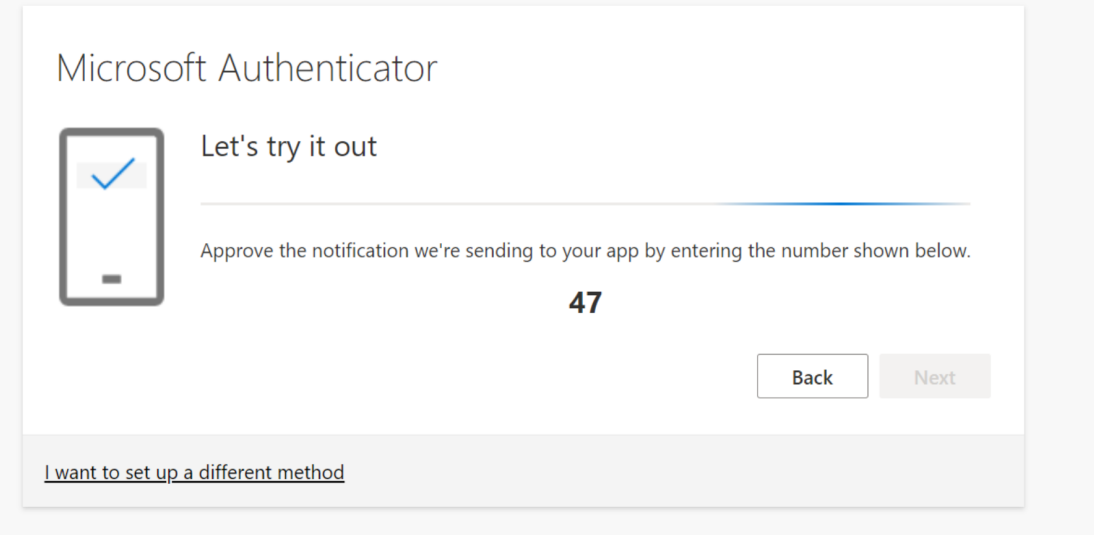

- 13:58 前令[分]  $\overline{\left( \right. }%$ ट्ठुरे **BASF** রি 你正在尝试登录? **BASF**  $\frac{\overline{\Gamma}}{\overline{\eta}}$ four.zhang@external-basf.com 输入显示的编号以登录。  $\left( \frac{1}{6} \right)$ 6 47 否,不是我本人 **[Q]** 启  $\overline{\phantom{a}}$ Q 更 是  $\rightarrow$ عاج **AE 更新安全信**  $\,$ 1 查看最近的活动  $\rightarrow$  $\overline{Q}$  $\mathbf{S}$  $\odot$  $\boxed{\underline{\cdots}}$  $\alpha$  $\bigtriangledown$  $\frac{0}{0}$  $\mathbf{1}$  $\sqrt{2}$  $\overline{3}$  $\bigcirc$  $\ddot{\phantom{1}}$  $\overline{4}$ 5 6  $\cdot$  $^{+}$  $7\phantom{.0}$  $8\phantom{1}$  $\overline{9}$  $@$  $\times$ 返回 符  $\mathbf{0}$ 换行  $\overline{\phantom{a}}$  $\qquad \qquad \bigoplus$
- 14. 再次来到手机app端,在自动弹出的窗口中输入这两位验证数字,并点击"是"

## 15. 验证通过后在浏览器端点击"next"

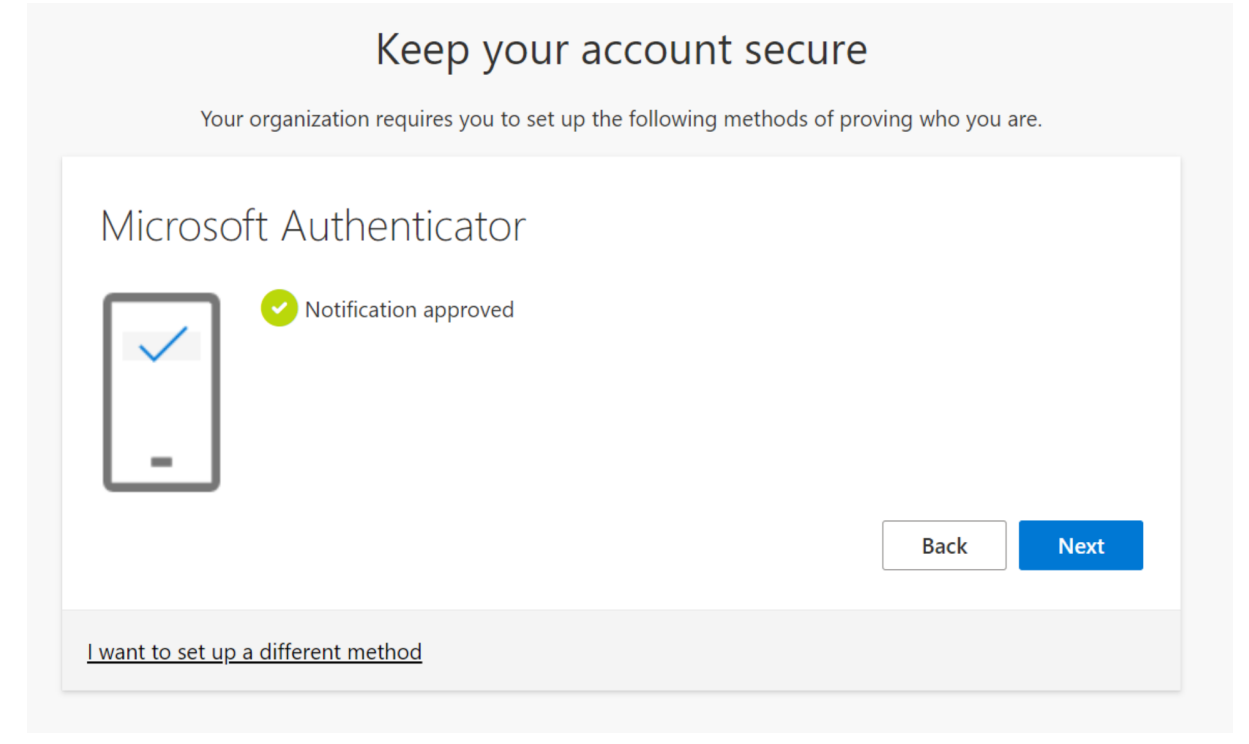

## 16. 您已成功使用手机app辅助验证了您的巴斯夫第三方账号。

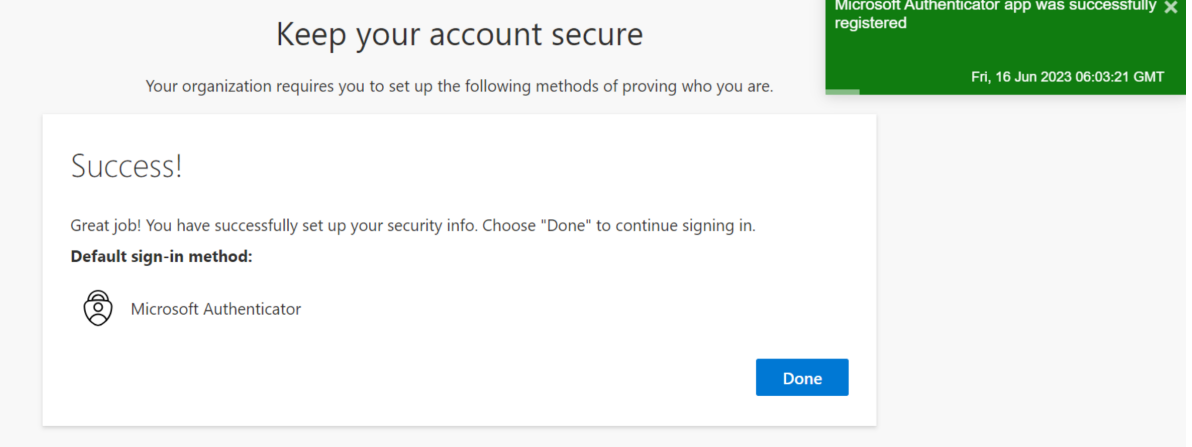

## <span id="page-23-0"></span>3 如果您使用的是Microsoft账号

如果您使用的是Microsoft账号,在第一步登录账户时,您需要输入您Microsoft账号的密码,而不是以验 证码的方式。man i

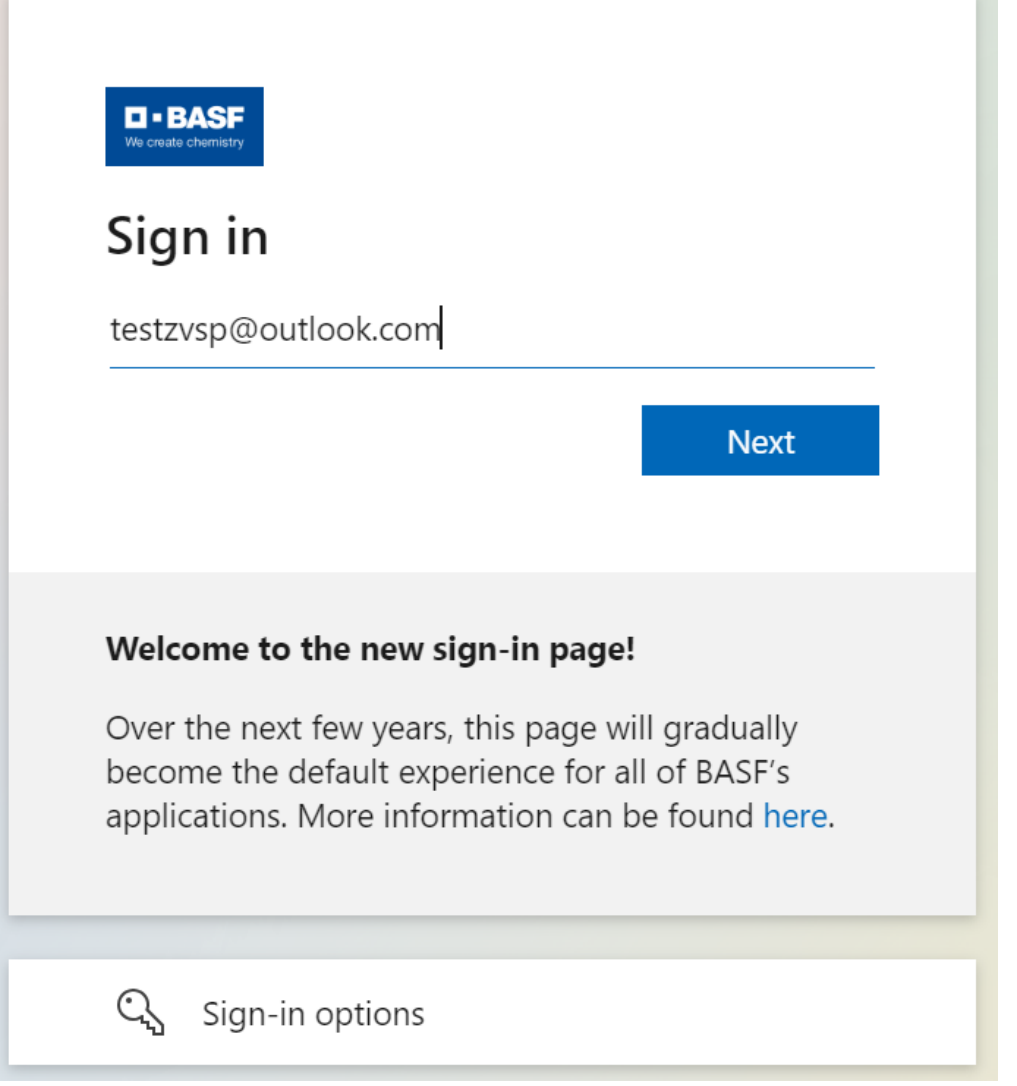

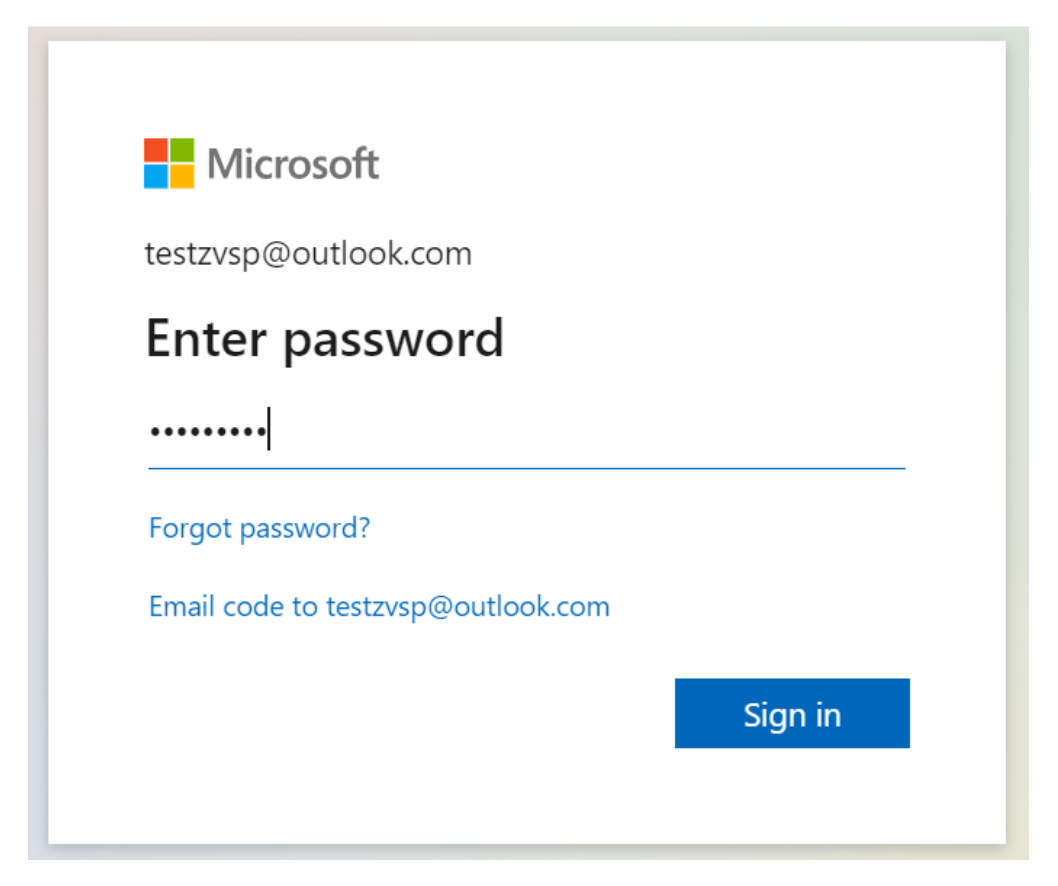

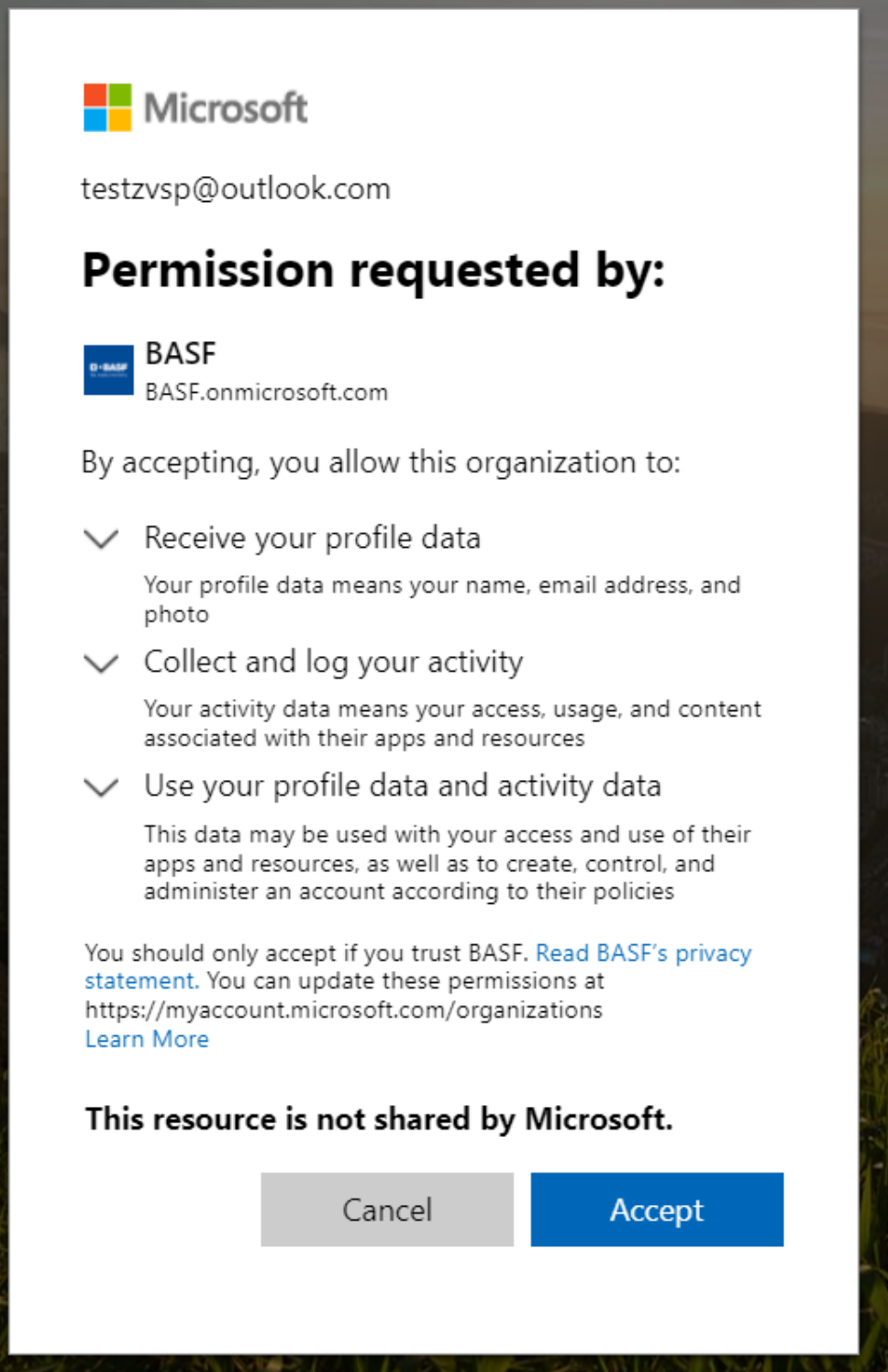

接下来的流程请参照前两部分。